# Phone Manager Application Support

APRIL 2016 DOCUMENT RELEASE 4.3 APPLICATION SUPPORT

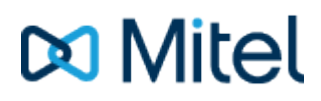

#### **NOTICE**

The information contained in this document is believed to be accurate in all respects but is not warranted by Mitel Networks™ Corporation (MITEL®). The information is subject to change without notice and should not be construed in any way as a commitment by Mitel or any of its affiliates or subsidiaries. Mitel and its affiliates and subsidiaries assume no responsibility for any errors or omissions in this document. Revisions of this document or new editions of it may be issued to incorporate such changes.

No part of this document can be reproduced or transmitted in any form or by any means - electronic or mechanical - for any purpose without written permission from Mitel Networks Corporation.

#### **TRADEMARKS**

The trademarks, service marks, logos and graphics (collectively "Trademarks") appearing on Mitel's Internet sites or in its publications are registered and unregistered trademarks of Mitel Networks Corporation (MNC) or its subsidiaries (collectively "Mitel") or others. Use of the Trademarks is prohibited without the express consent from Mitel. Please contact our legal department at [legal@mitel.com](mailto:legal@mitel.com) for additional information. For a list of the worldwide Mitel Networks Corporation registered trademarks, please refer to the website: [http://www.mitel.com/trademarks.](http://www.mitel.com/trademarks)

Windows and Microsoft are trademarks of Microsoft Corporation.

Other product names mentioned in this document may be trademarks of their respective companies and are hereby acknowledged.

> Mitel Phone Manager Release 4.3 - April, 2016

®,<sup>™</sup> Trademark of Mitel Networks Corporation © Copyright 2016 Mitel Networks Corporation All rights reserved

# **SalesForce**

### **Overview Overview** *COVERSIDE ASSESSMENT*

This describes the features that are available when integrating with SalesForce.

# **Supported Versions**

The following SalesForce versions are supported.

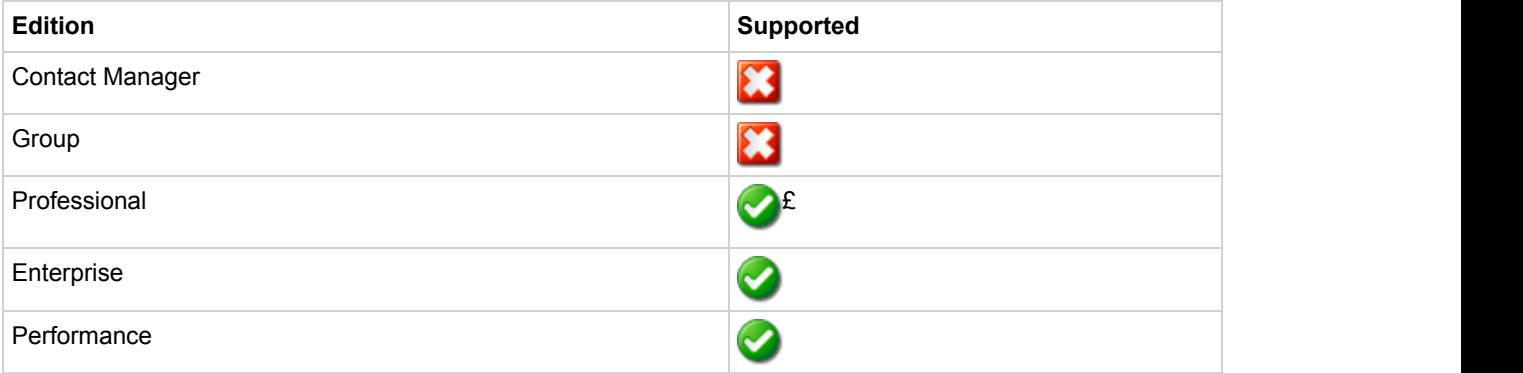

£ - Additional SalesForce fees may apply

# **Features**

Integration with SalesForce supports the features listed below:

- Screen pop for contacts
- Automatic call history entry

#### **Screen pop**

CRM *Contact*, *Account* and/or *Lead* entities can be screen popped directly within SalesForce when an incoming call is received using the caller id or from an outgoing call using the dialled number. The telephone number is then used to find any matching entities that have this number. For example an inbound call is received from 7774441111 as shown on the toaster. The plugin performs a search to find any records that have matching telephone numbers. A matching *Contact* entity was found and the record was automatically displayed using the Users default browser.

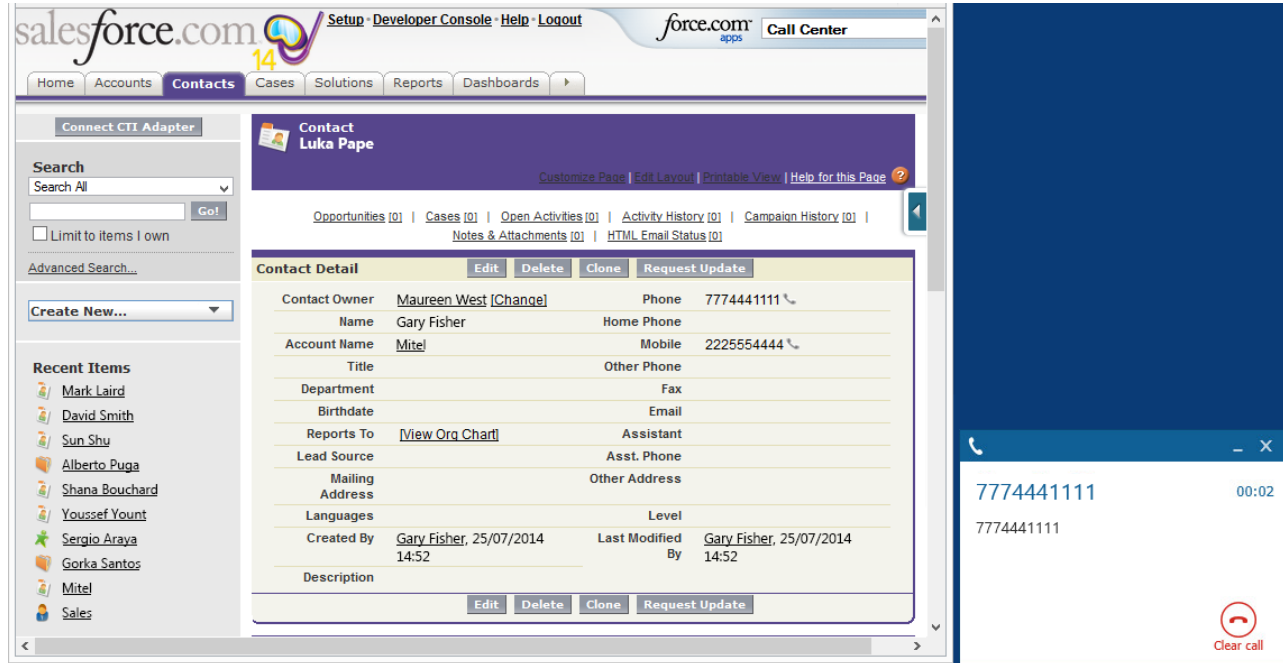

If multiple matches are found then the *Multiple Contacts Found* window is shown and enables the User to select the correct record to be displayed. For example a call is made to 222555444 and this has found one matching *Account* entity and three matching *Contact* entities that have this telephone number.

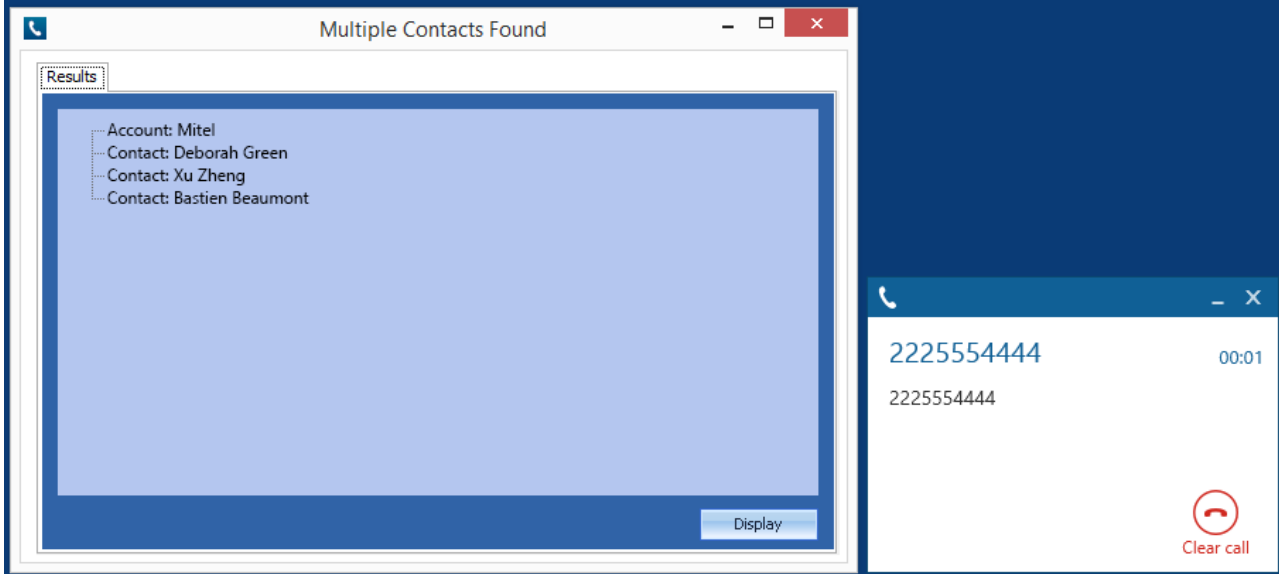

The correct entity can then be highlighted and then clicking on the *Display* button will open this record.

#### *Entity and matching options*

Configuration options are available on the plugin that allow the type of *Entities* to be used in the searching to be set. For example it can be configured so that only the *Contact* entities are searched. These options are set on the *Options* tab

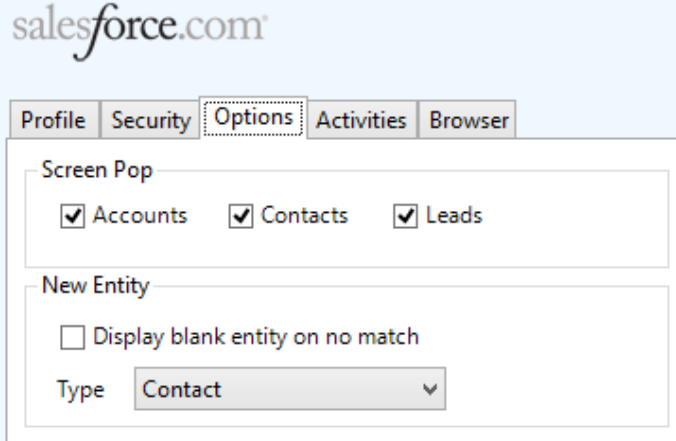

If no match is found when searching for an Entity than a blank form can be automatically displayed to create a New Entity. The Type of Entity, *Contact*, *Account* or *Lead* that is created can be set here.

#### *Search fields*

The range of telephone numbers that are to be searched are not configurable. All SalesForce fields that are have the *phone* type will be used.

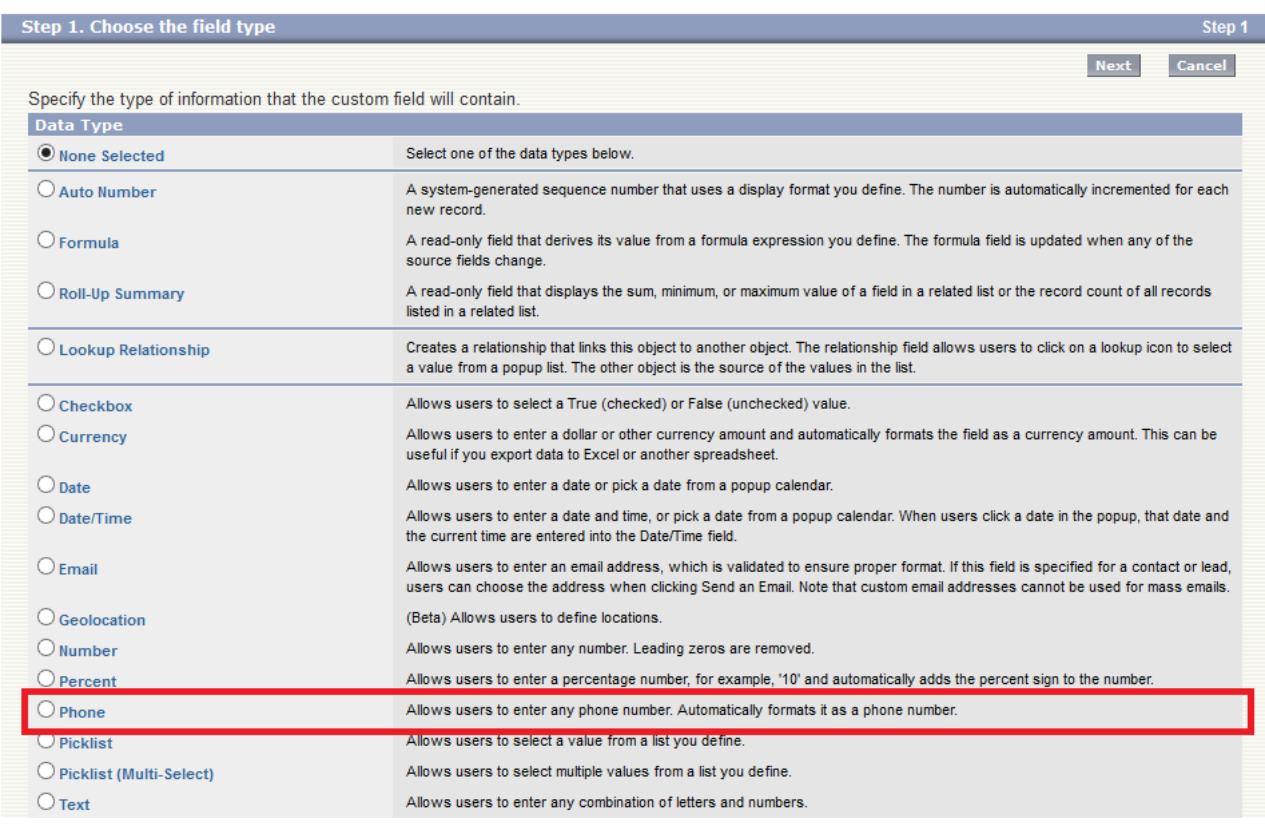

The format of the telephone number does not make any difference as any type of format is supported. The number dialled/received is used for the searching.

#### *Automatic call history entry*

The plugin supports the ability to be able to automatically create and display a SalesForce Phone Task entity. The Entity to associate this with is found using the caller id received or the number dialled, and if multiple matches are found then the *Multiple Contacts Found* window is shown as for the screen popping. The telephone numbers used to search are set in the screen popping section.

The Activity record is automatically created with the information relating to the call entered into the *Comments* field and the related entities are linked as shown.

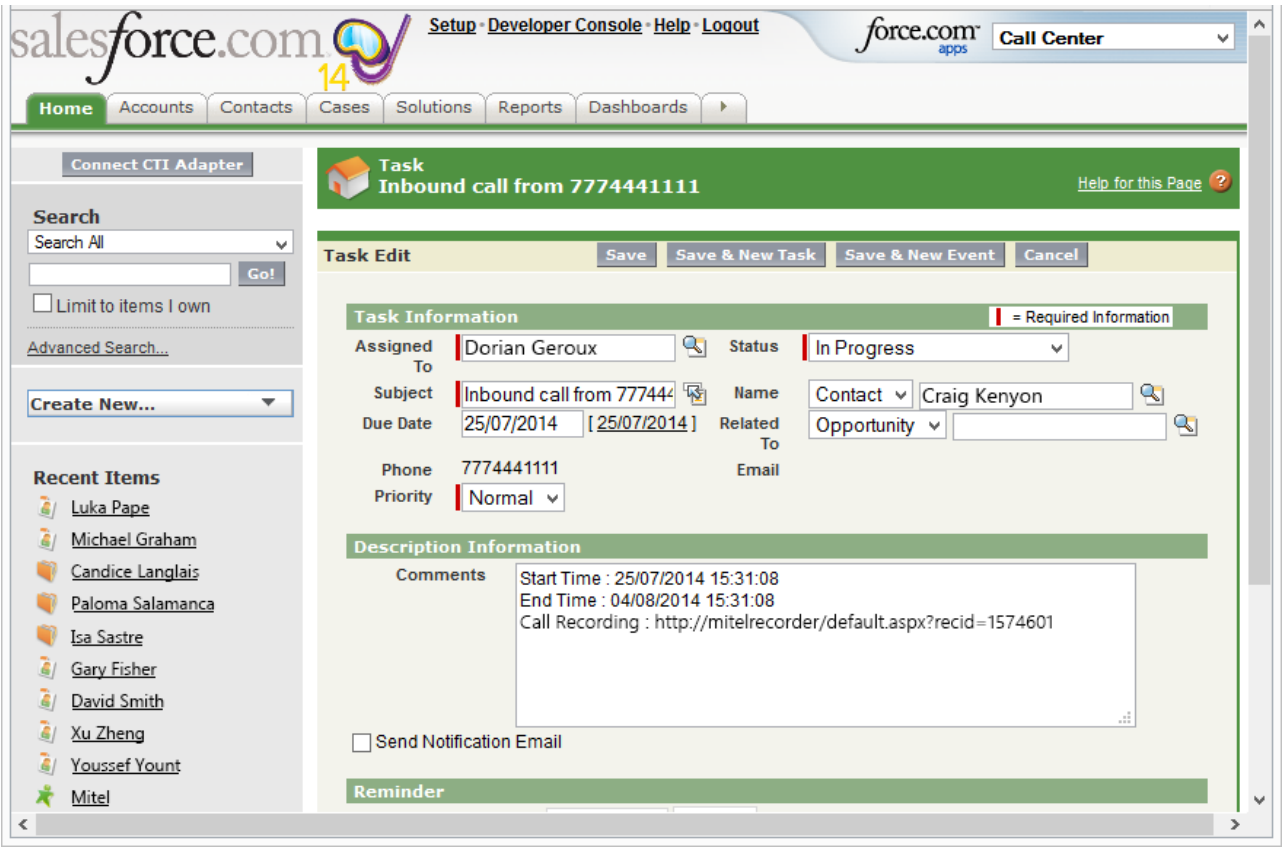

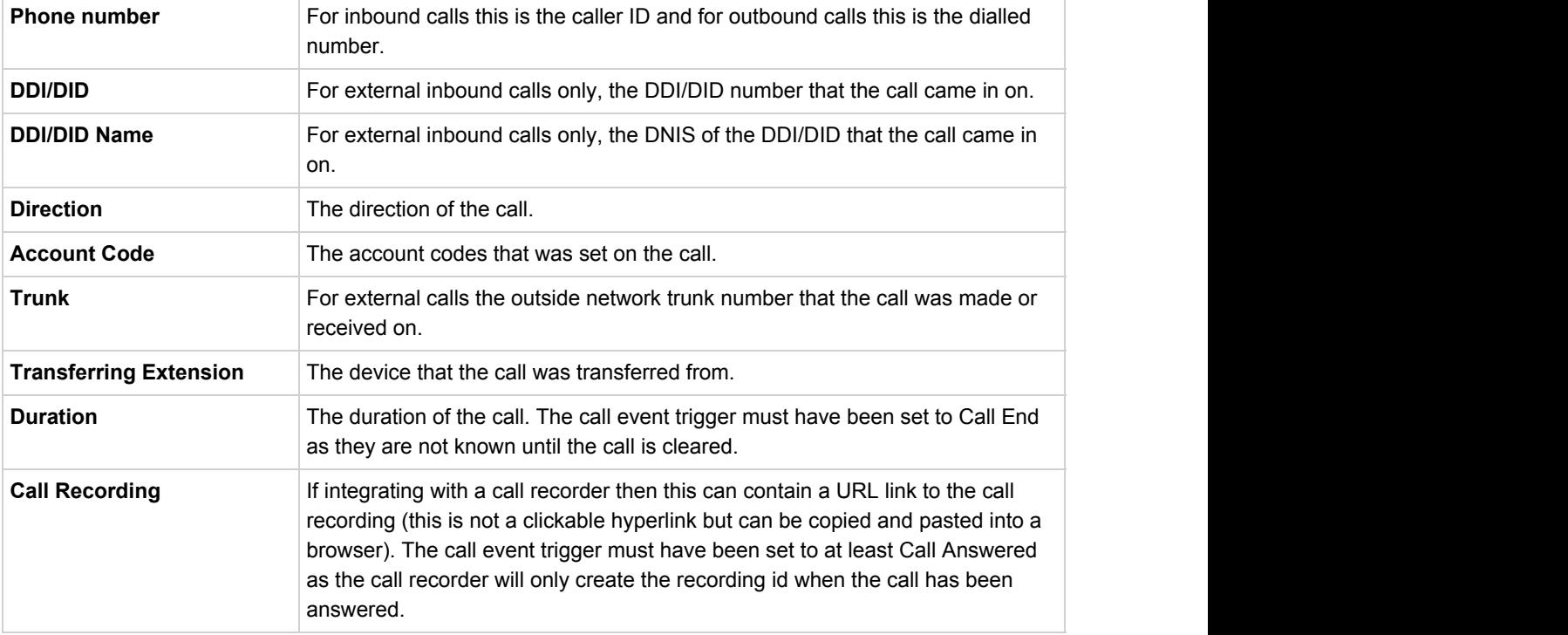

The plugin configuration has several options that can be set to determine how the record is created.

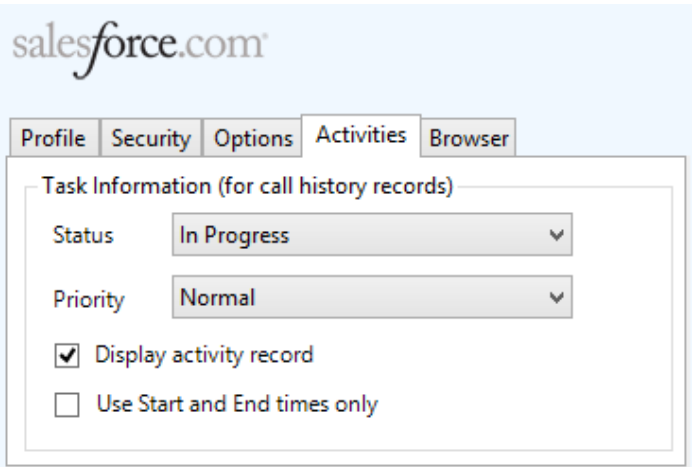

**Status**: This allows the type of *Status* for the task to be configured. Valid options are: *Not Started*, *In Progress*, *Completed*, *Waiting on someone else*, *Deferred*.

**Priority**: This will set the priority of the Task to be *High*, *Normal* or *Low*.

**Display activity record**: If this is set then the Task will be displayed when it's created in a new browser window.

**Use Start and End times only**: If this is set then only the start and end time will be populated into the *Comments* section for a call history entry.

# **Configuration**

For any of the features there needs to be some basic configuration that needs to be performed to authenticate and allow access to SalesForce.

#### **User authentication**

The plugin requires a valid SalesForce username and password to be entered. These are the details that will be used for searching and creating history records. Ensure that the user has the appropriate permissions within SalesForce to do this. As a minimum they need to have the *API Enabled* flag set on their *Profile*.

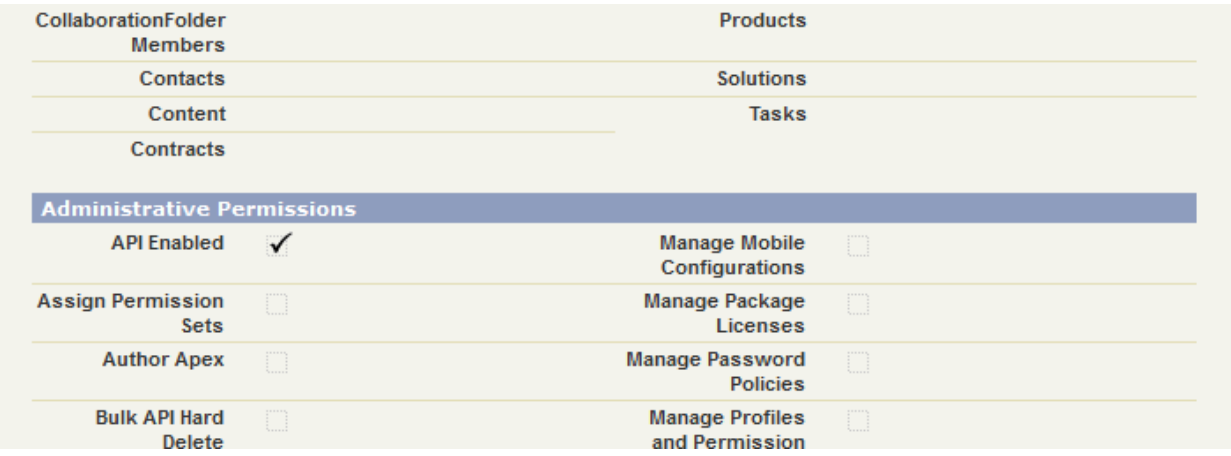

#### **Security**

The Security tab enables the type of access and location of the Salesforce services to be set.

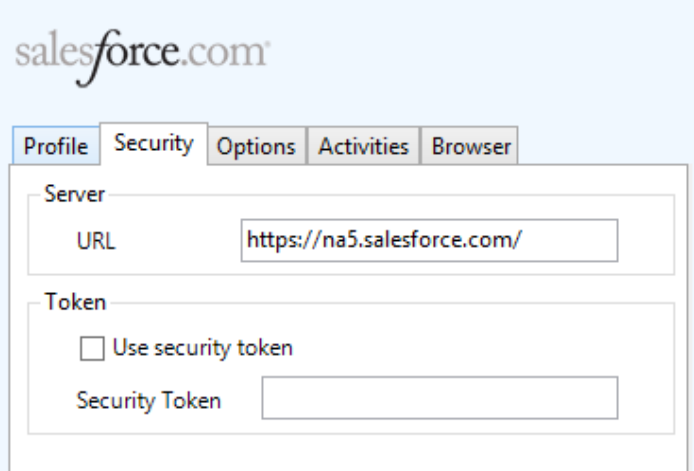

**Server -> URL**: This should be set to SalesForce server that your organisation uses. This can be found by looking at the URL that is displayed in the address bar of the web browser once you have logged into SalesForce.

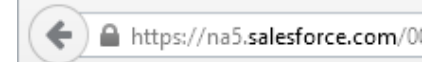

**Token**: Depending on the security configuration of SalesForce and how it is accessed will dictate what options are required. To connect to the SalesForce API requires that the public IP address that the user is connecting from is configured in the *Administration Setup* -> *Network Access* section under *Trusted IP Ranges.*

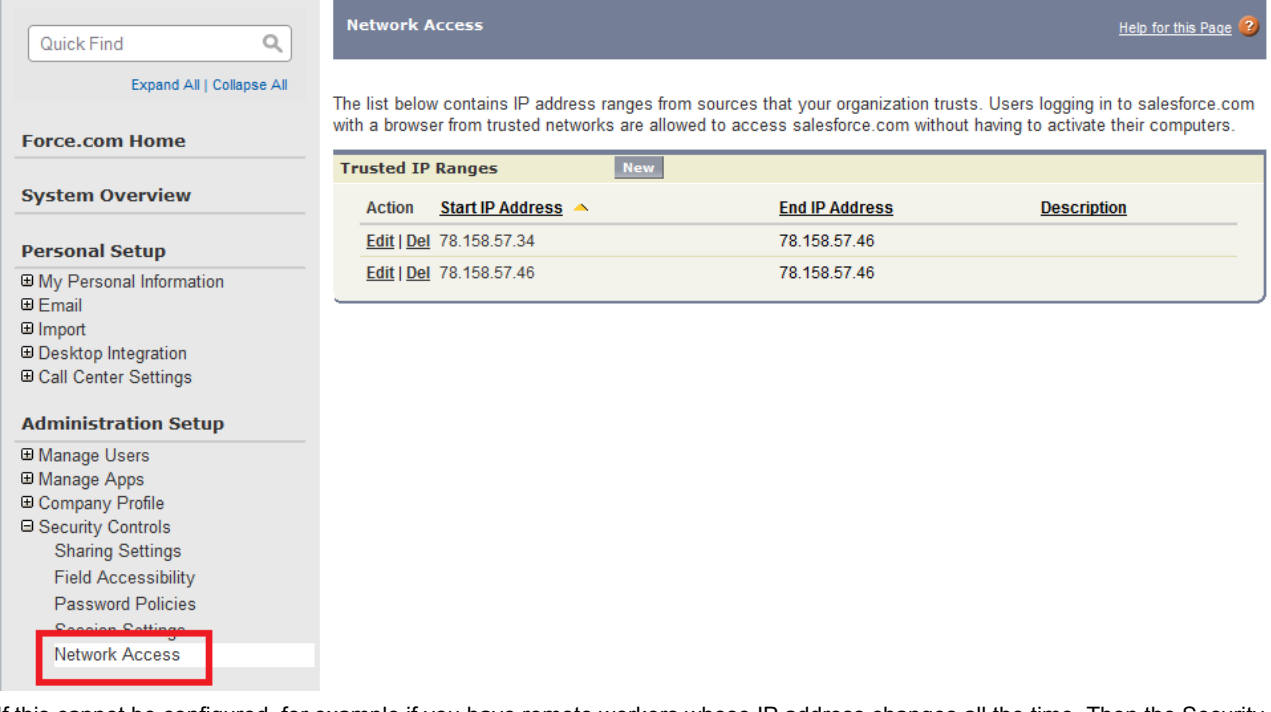

If this cannot be configured, for example if you have remote workers whose IP address changes all the time. Then the Security Token option will need to be enabled.

To create a Security Token from the *Personal Setup* -> *My Personal Information*- > *Reset My Security Token* section of Salesforce.com, select the *Reset Security Token* button. This will send an email to the associated user with their Security Token.

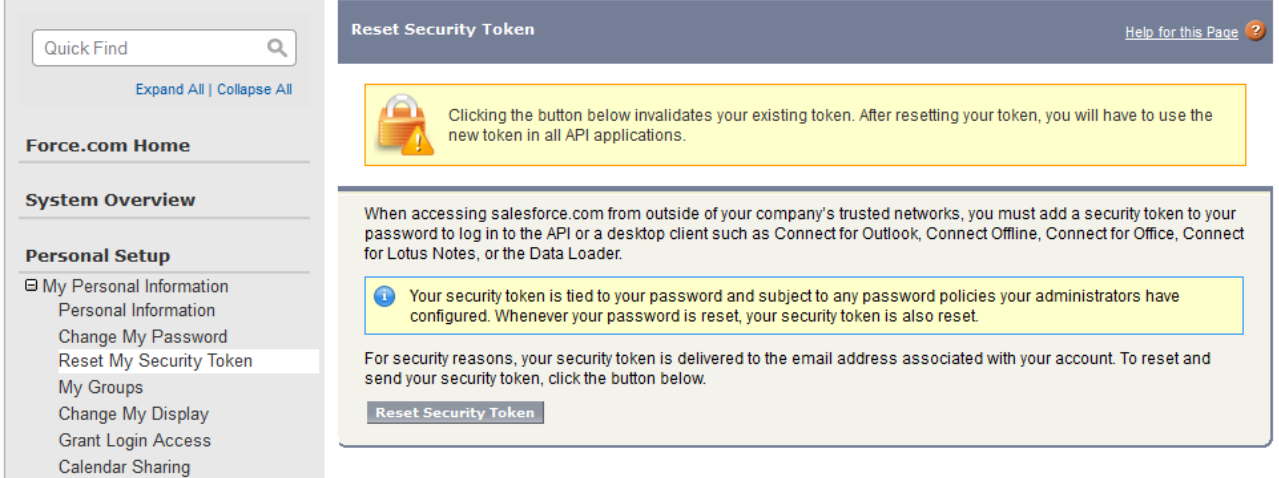

The email will contain the token and will look similar to the one shown below:

y67lBpMdiBY02RkbDWqwhCEX

This value then needs to be entered into the Security Token section.